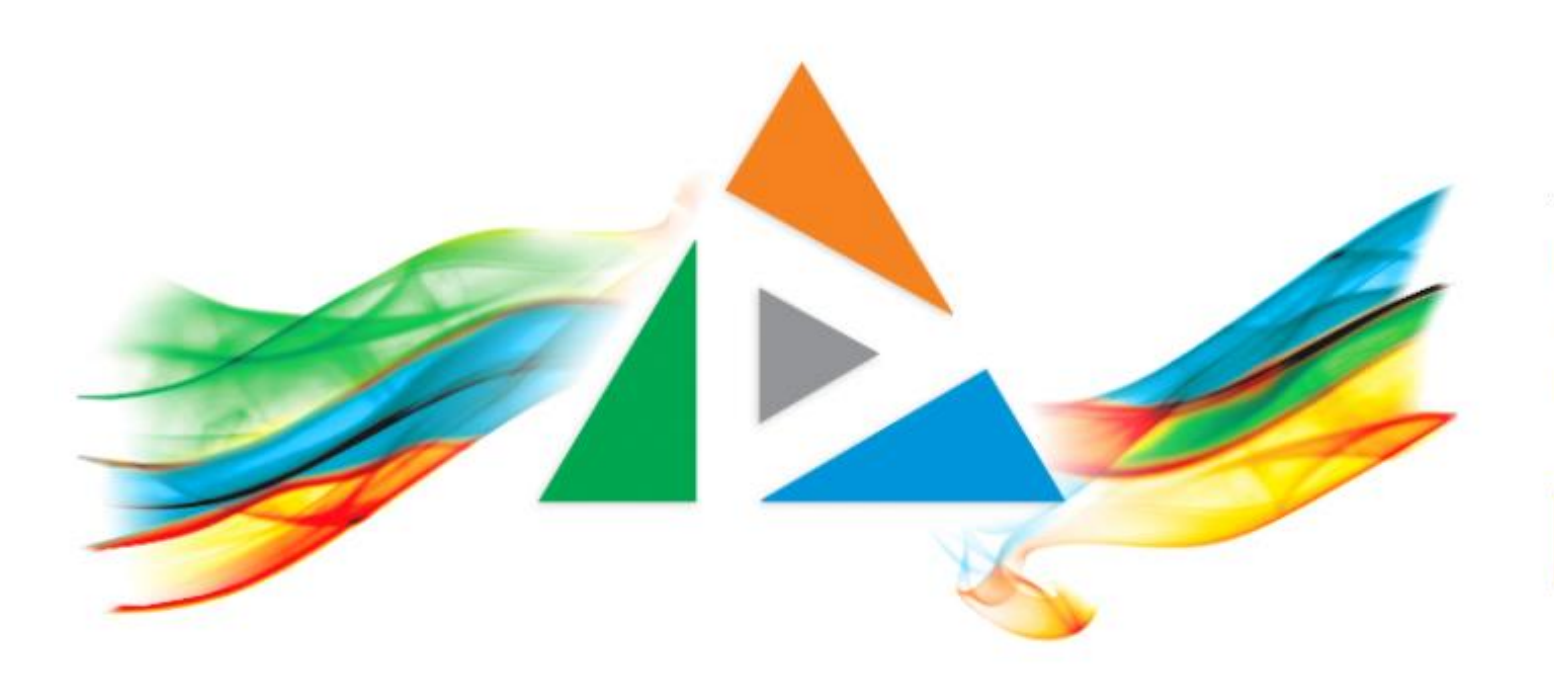

### OpenDelos

Πλατφόρμα διαχείρισης και διάθεσης πολυμορφικού εκπαιδευτικού περιεχομένου

*MAGETE ΠΕΡΙΣΣΟΤΕΡΑ* 

### 1.4.2 Πώς αναζητώ δημόσια βίντεο Διαλέξεων;

# Περιεχόμενα Ενότητας

Σε αυτήν την Ενότητα παρουσιάζεται το περιβάλλον Αναζήτησης περιεχομένου για τις καταγεγραμμένες Διαλέξεις.

Στην Νέα Έκδοση OpenDelos συναντάμε τρία ξεχωριστά βασικά περιβάλλοντα της πλατφόρμας για τον τελικό χρήστη:

- Καταγεγραμμένες Διαλέξεις
- Δράσεις Εκδηλώσεις (Καταγραφές και Ζωντανές Μεταδόσεις).
- Ζωντανές Μεταδόσεις διαλέξεων.

Για να οδηγηθούμε στην σελίδα των διαλέξεων εισάγουμε σε browser την διεύθυνση delos.uoa.gr.

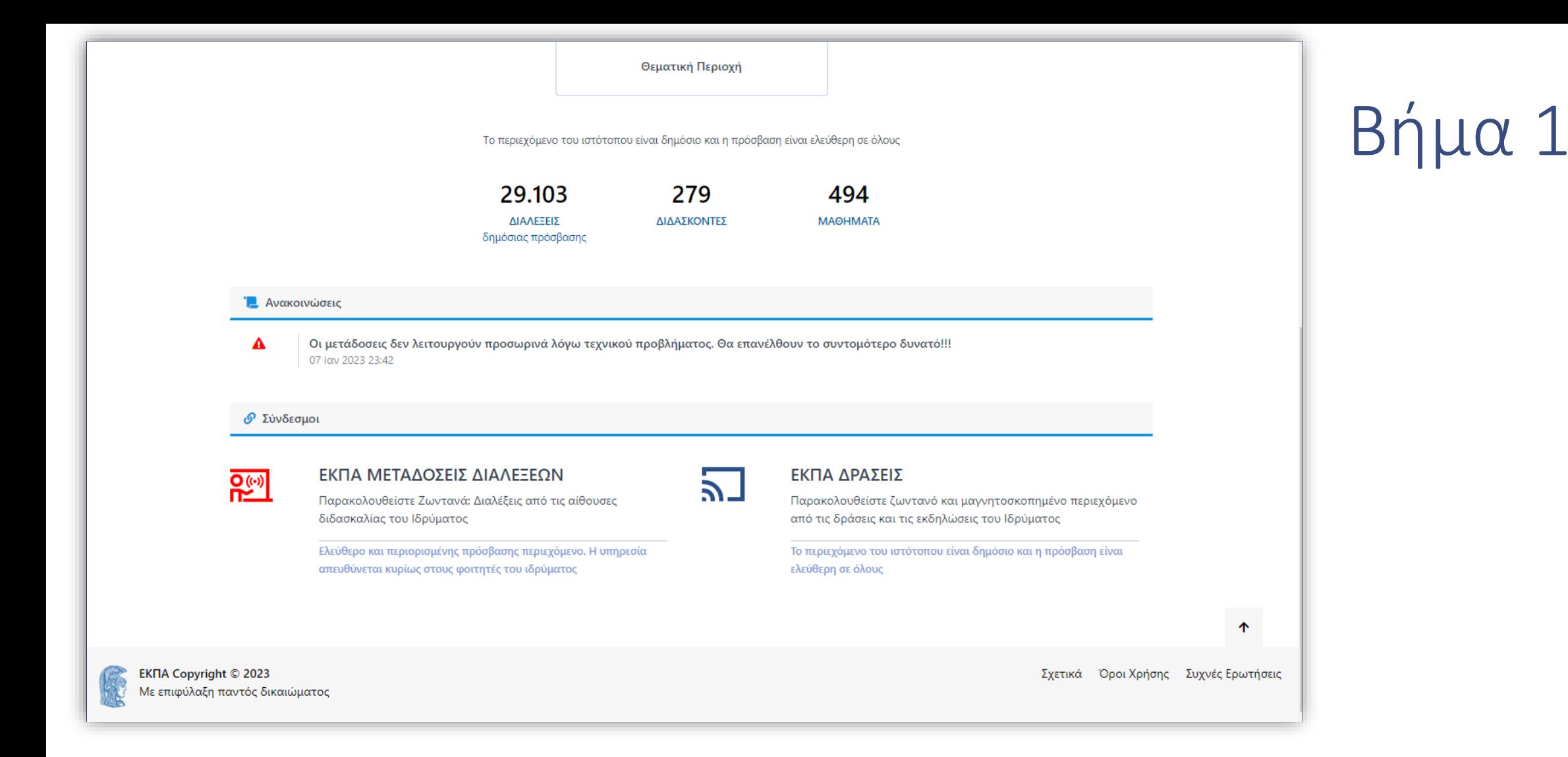

Στην Αρχική σελίδα των Διαλέξεων, πέρα από τις επιλογές Αναζήτησης Περιεχομένου, βρίσκονται από κάτω οι σχετικές Ανακοινώσεις για τις Διαλέξεις και σύνδεσμοι για τα άλλα δύο βασικά περιβάλλοντα της πλατφόρμας, τις Δράσεις και Ζωντανές Μεταδόσεις Διαλέξεων.

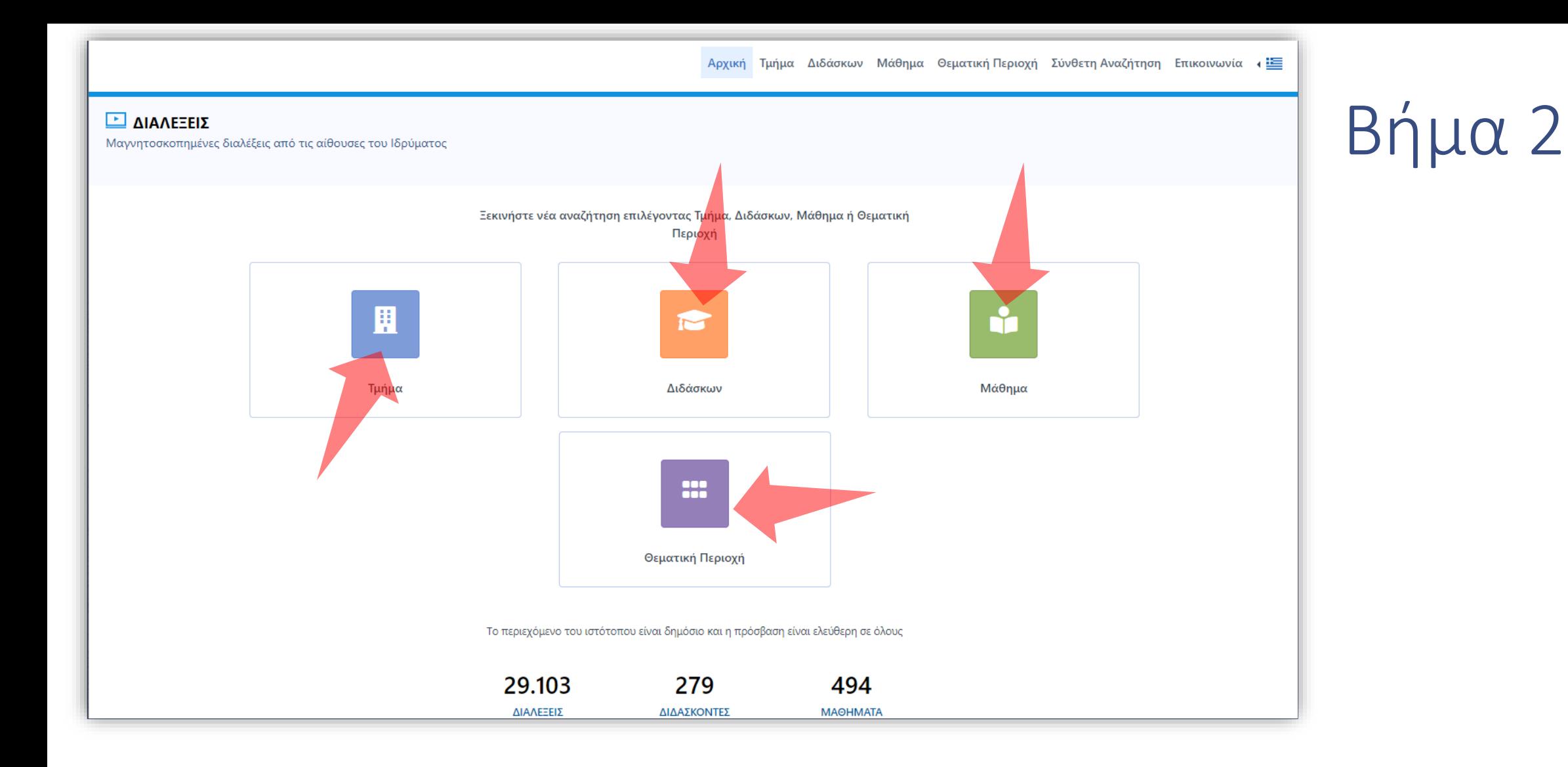

Ξεκινώντας από την αρχική οθόνη των Διαλέξεων ο χρήστης μπορεί να αναζητήσει διαλέξεις ξεκινώντας με κάποιο βασικό κριτήριο (Τμήμα, Διδάσκων, Μάθημα, Θεματική Περιοχή).

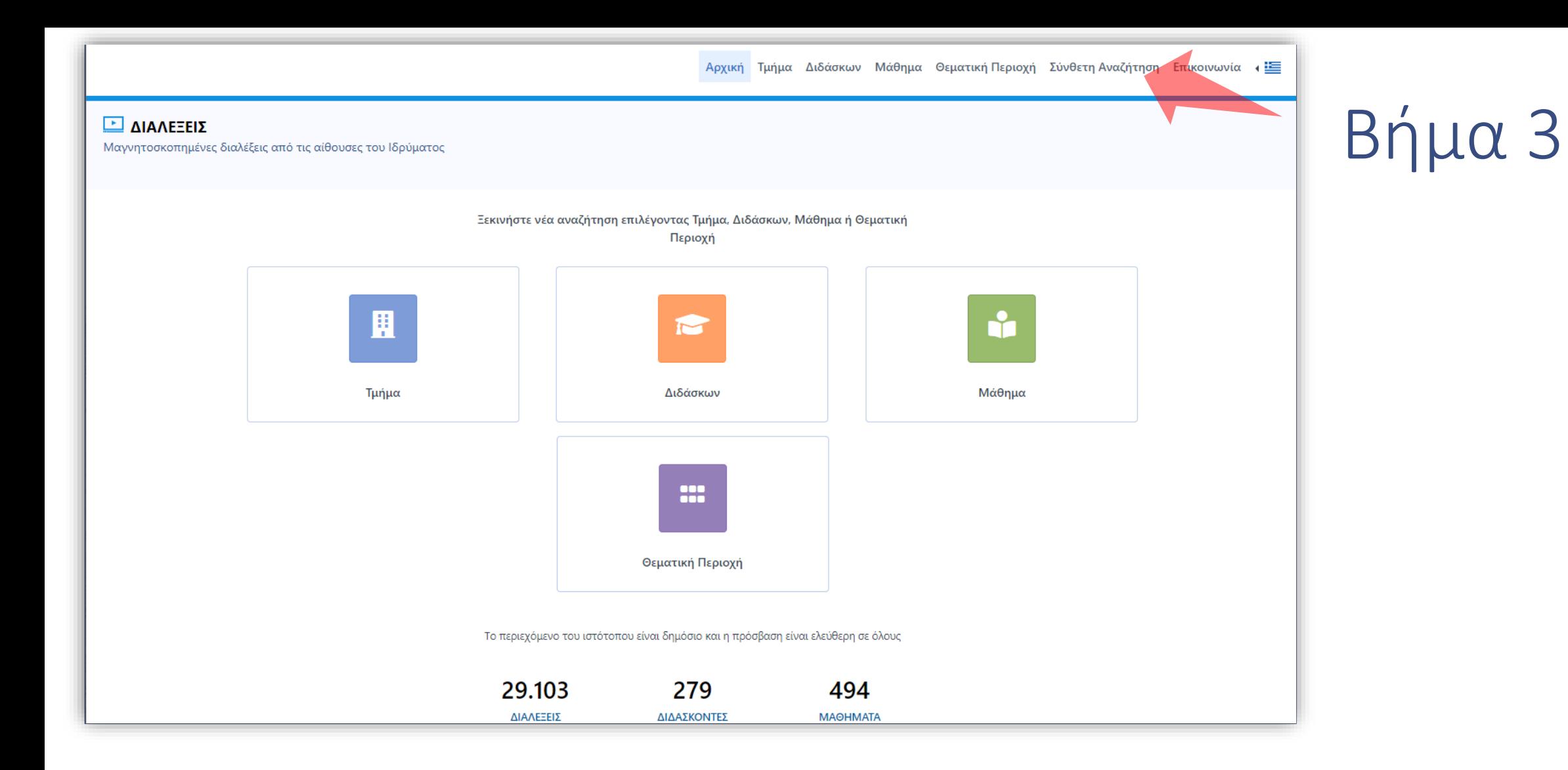

Εναλλακτικά μπορεί να αναζητήσει διαλέξεις με Σύνθετη Αναζήτηση, όπως θα δούμε αργότερα.

#### **ΔΙΑΛΕΞΕΙΣ**

Αναζήτηση με Τμήμα

# Βήμα 4

#### Αρχική / Αναζήτηση με Τμήμα

Επιλέξτε "Τμήμα" από τον κατάλογο. Μπορείτε να αλλάξετε το βασικό κριτήριο αναζήτησης, επιλέγοντας από τη λίστα των βασικών κριτηρίων στο πάνω-δεξιά μέρος της σελίδας

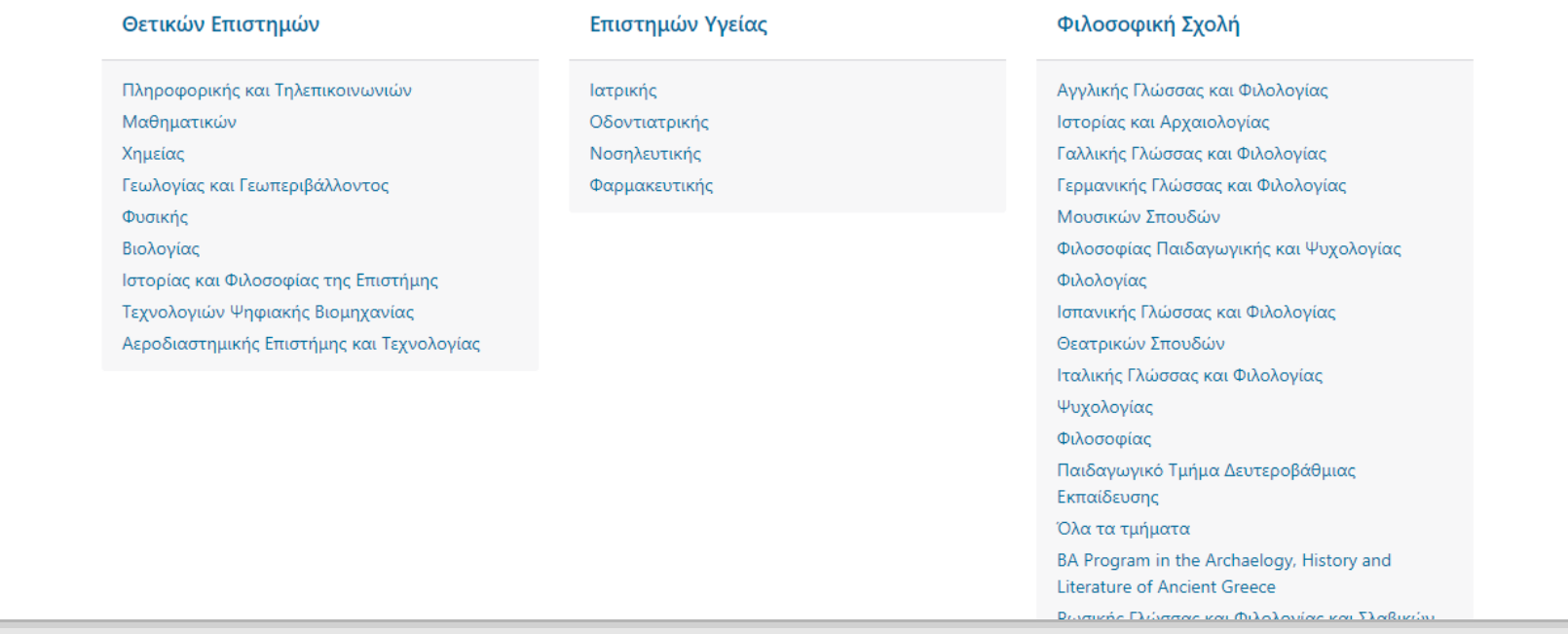

Διαλέγοντας την αναζήτηση με Τμήμα εμφανίζεται η λίστα με όλα τα Τμήματα όπου ο χρήστης μπορεί να προχωρήσει σε μία επιλογή.

Αναζήτηση με Διδάσκοντα

Αρχική / Αναζήτηση με Διδάσκοντα

Επιλέξτε "Διδάσκοντα" ή "Διδάσκουσα από τον κατάλογο. Μπορείτε να αλλάξετε το βασικό κριτήριο αναζήτησης, επιλέγοντας από τη λίστα των βασικών κριτηρίων στο πάνω-δεξιά μέρος της σελίδας

#### ΑΒΓΔΕΖΗΘΙΚΛΜΝΞΟΠΡΣΤΥΦΧΨΩ0-9?

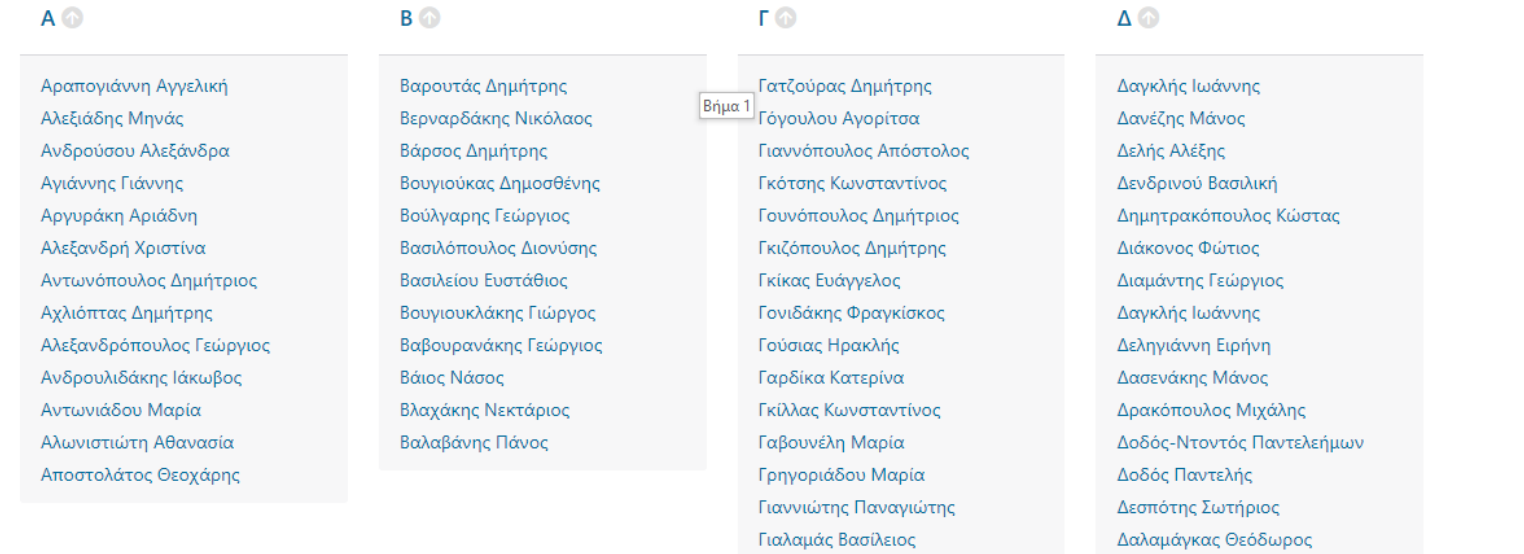

Διαλέγοντας την αναζήτηση με Διδάσκοντα εμφανίζεται η λίστα με όλους τους Διδάσκοντες.

# Βήμα 5

Αρχική Τμήμα Διδάσκων Μάθημα Θέματική Περιοχή Σύνθετη Αναζήτηση Επικοινωνία

Βήμα 6

Αναζήτηση με Μάθημα

Αρχική / Αναζήτηση με Μάθημα

Επιλέξτε "Μάθημα" από τον κατάλογο. Μπορείτε να αλλάξετε το βασικό κριτήριο αναζήτησης, επιλέγοντας από τη λίστα των βασικών κριτηρίων στο πάνω-δεξιά μέρος της σελίδας

#### A B  $\Gamma$   $\Delta$  E Z H  $\Theta$  I K  $\Lambda$  M N  $\Xi$  O  $\Pi$  P  $\bar{\Sigma}$  T Y  $\Phi$  X  $\Psi$   $\Omega$  A B C D E F G H I J K L M N O P Q R S T U V W X Y Z 0-9?

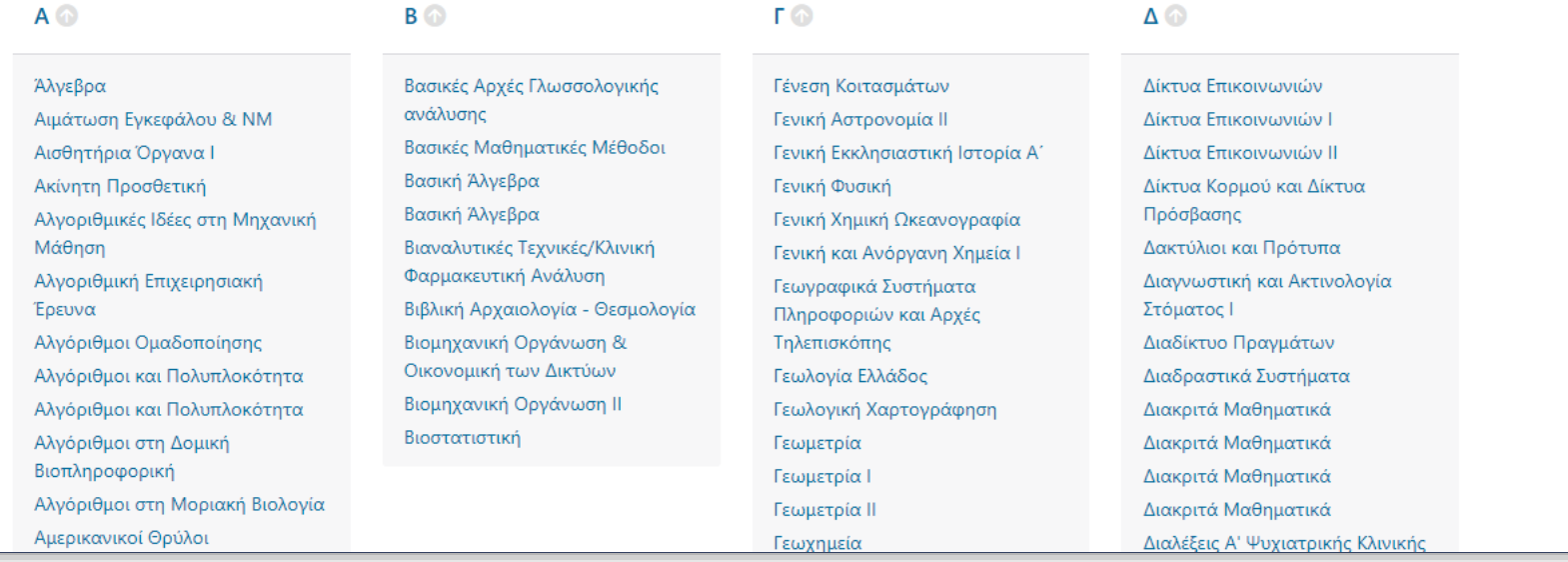

#### Διαλέγοντας την αναζήτηση με Μάθημα εμφανίζεται η λίστα με όλα τα Τμήματα.

Αναζήτηση με Θεματική Περιοχή

Αρχική / Αναζήτηση με Θεματική Περιοχή

Επιλέξτε "Θεματική Περιοχή" από τον κατάλογο. Μπορείτε να αλλάξετε το βασικό κριτήριο αναζήτησης, επιλέγοντας από τη λίστα των βασικών κριτηρίων στο πάνω-δεξιά μέρος της σελίδας

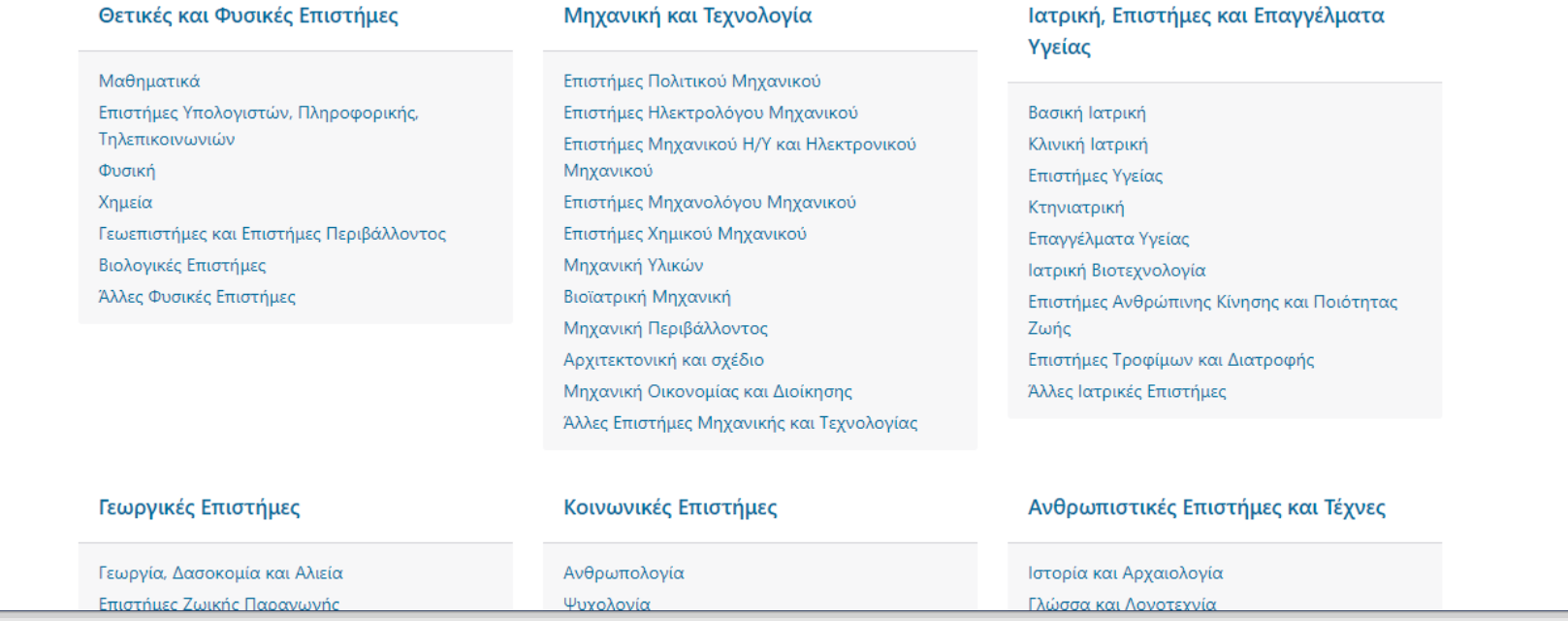

### Βήμα 7

Διαλέγοντας την αναζήτηση με Θεματική περιοχή εμφανίζεται η λίστα με όλες τις Θεματικές Περιοχές.

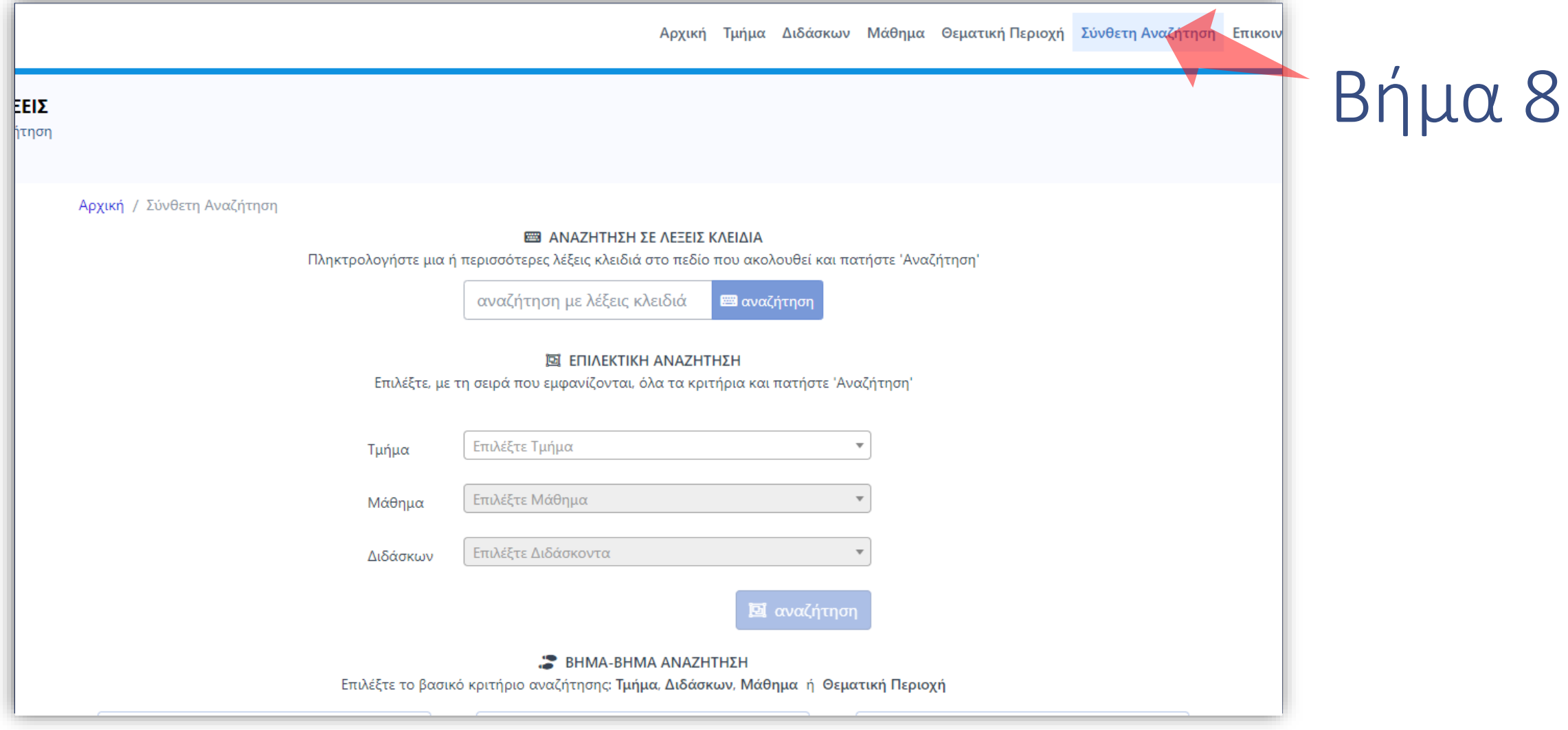

Επιλέγοντας Σύνθετη Αναζήτηση, ο χρήστης μπορεί να αναζητήσει βίντεο με λέξεις Κλειδιά ή να χρησιμοποιήσει την Επιλεκτική αναζήτηση με Τμήμα, Μάθημα και Διδάσκοντα.

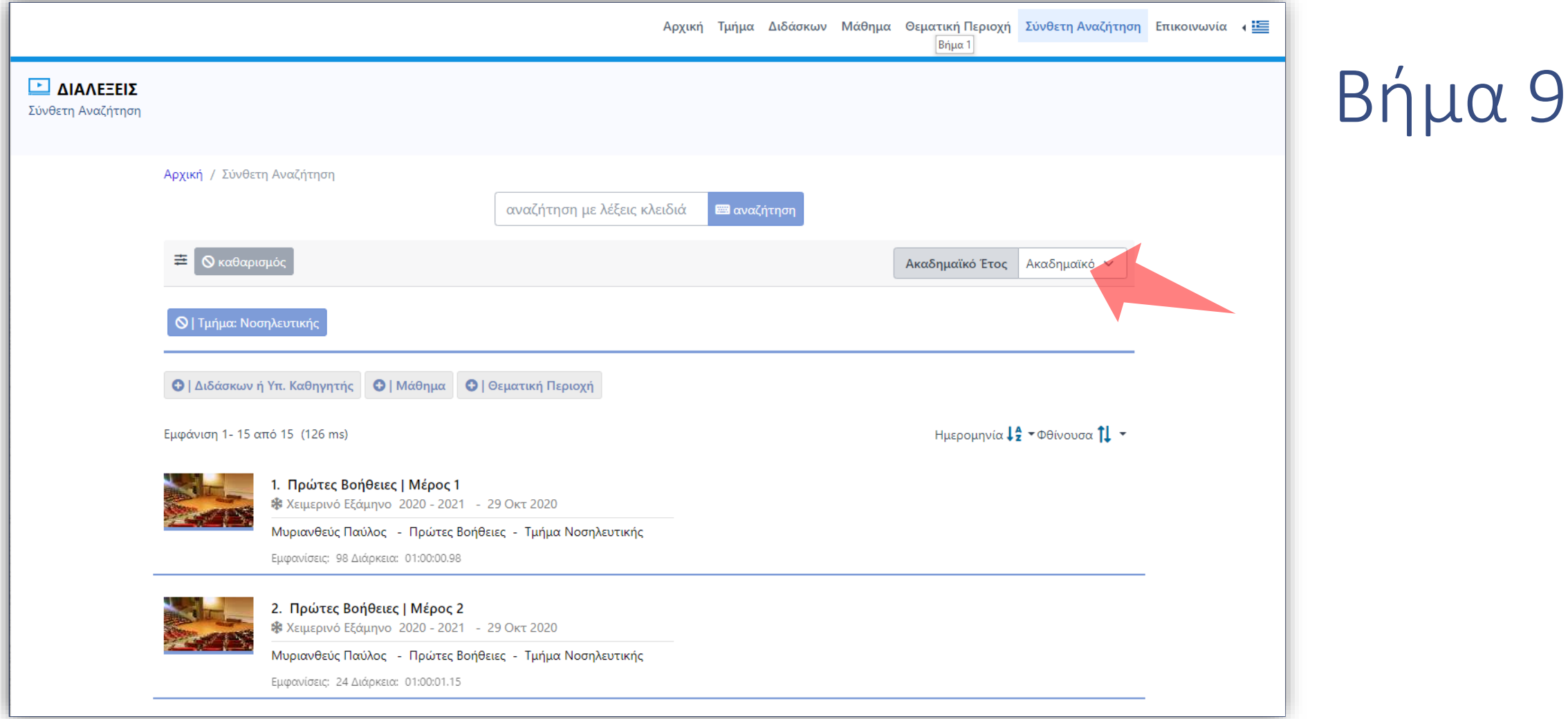

Υποχρεωτικά τα εμφανιζόμενα βίντεο ορίζονται από το κριτήριο αναζήτησης του Ακαδημαϊκού Έτους στο πάνω μέρος. Ο χρήστης μπορεί να αναζητήσει παλαιότερα βίντεο επιλέγοντας το αντίστοιχο Ακαδημαϊκό Έτος από το μενού πάνω δεξιά.

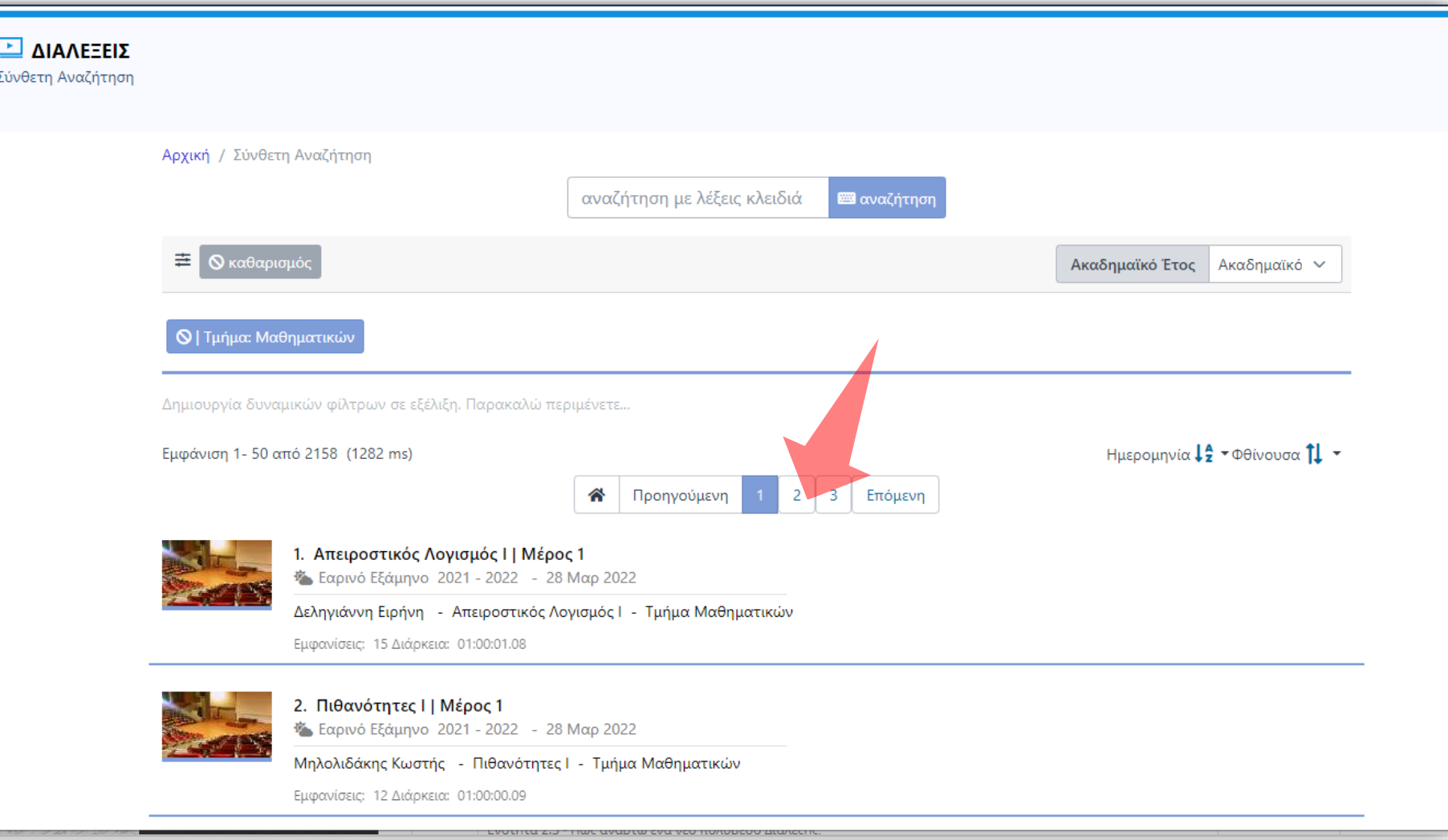

Σε περίπτωση που τα αποτελέσματα είναι πάνω από έναν αριθμό ο χρήστης μπορεί να ανατρέξει και στα υπόλοιπα αποτελέσματα με την χρήση των κουμπιών σελιδοποίησης.

Βήμα 10

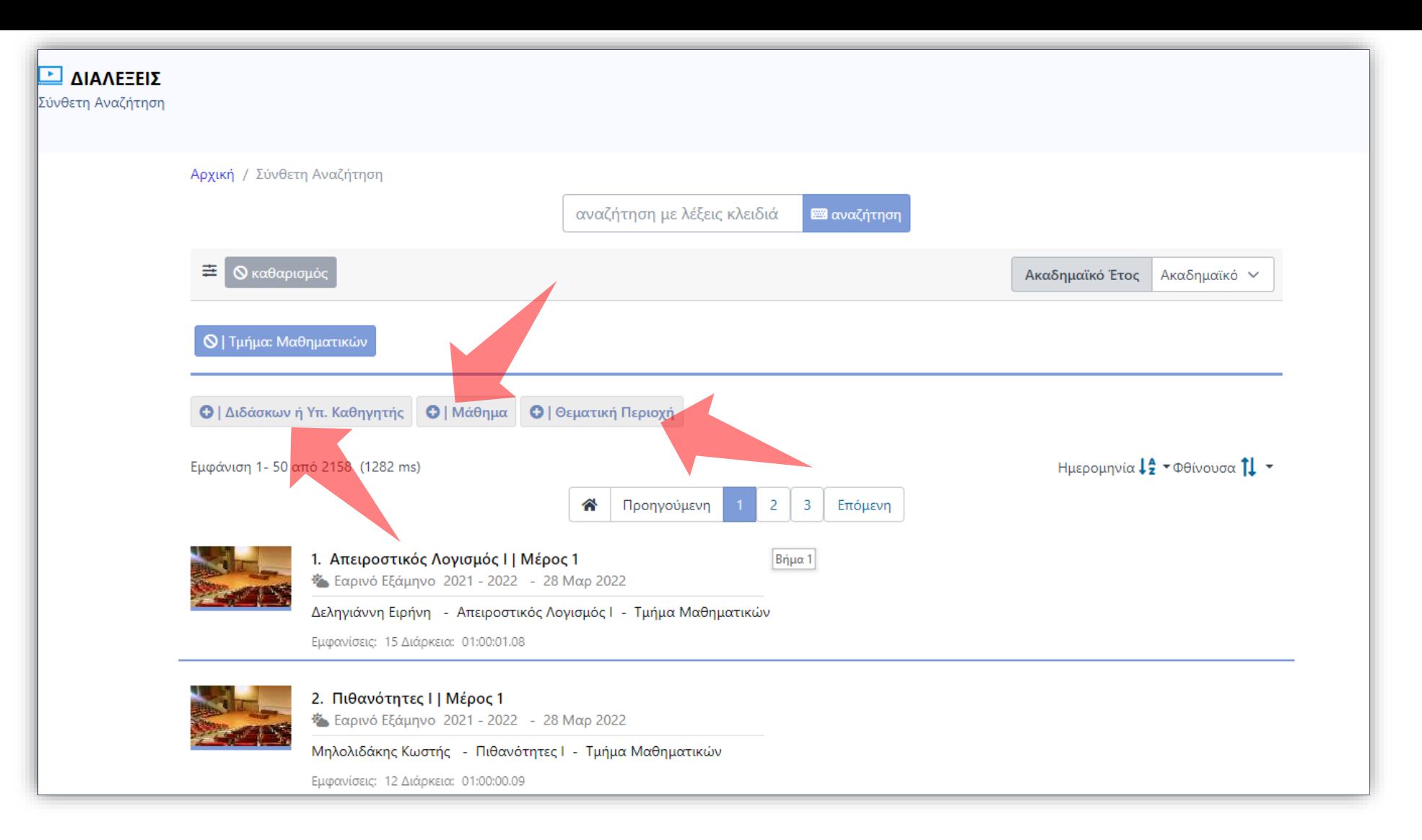

## Βήμα 11

Κατά την εμφάνιση αποτελεσμάτων πάνω εμφανίζονται επιπλέον φίλτρα, όπως το Μάθημα, ο Υπεύθυνος διδάσκων και η Θεματική Περιοχή. Ο χρήστης μπορεί να περιορίσει τα αποτελέσματα ανάλογα με το φίλτρο αναζήτησης.

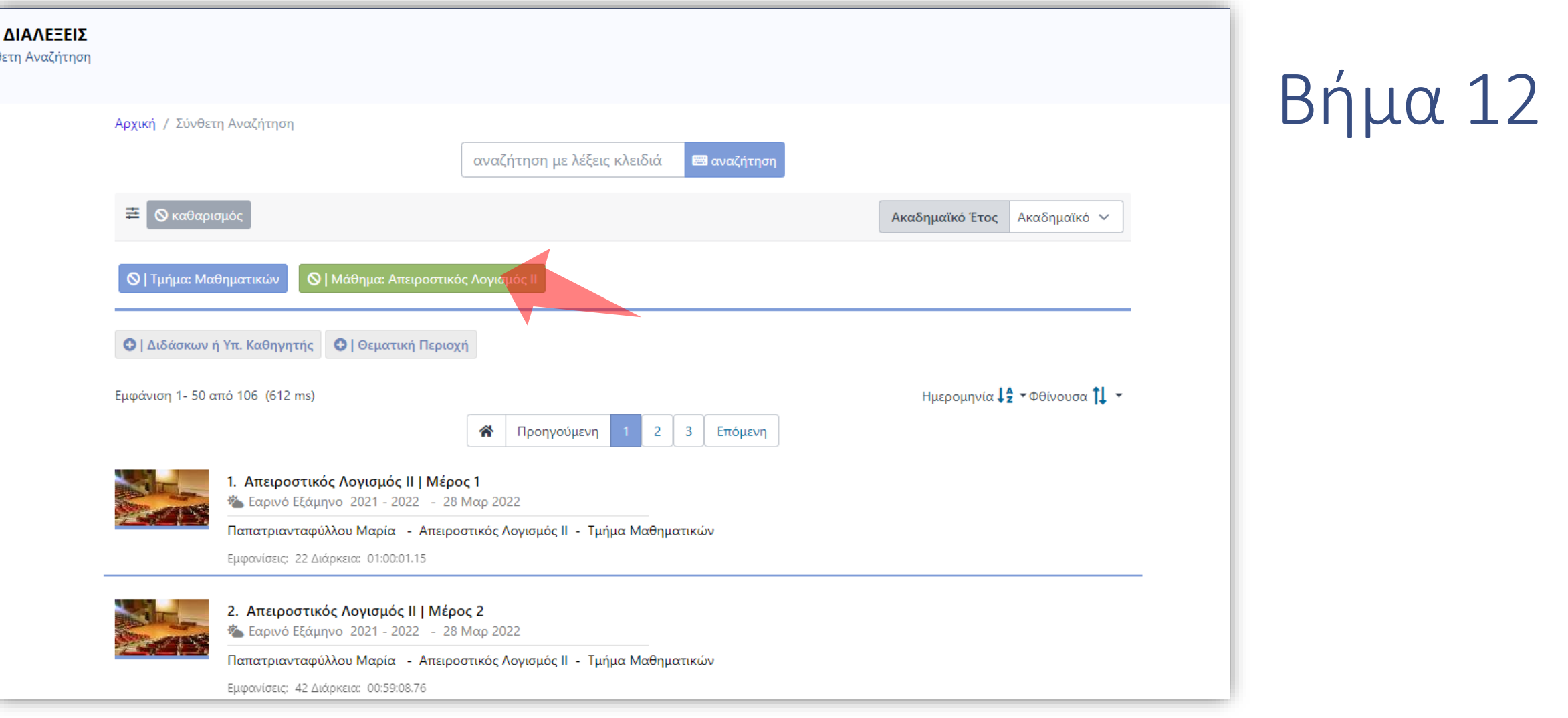

Εφόσον έχει ενεργοποιηθεί ένα φίλτρο ο χρήστης μπορεί να το αφαιρέσει, στην μπάρα αναγραφής εφαρμοσμένων φίλτρων, ώστε να επανέλθει στην αρχική λίστα αποτελεσμάτων.

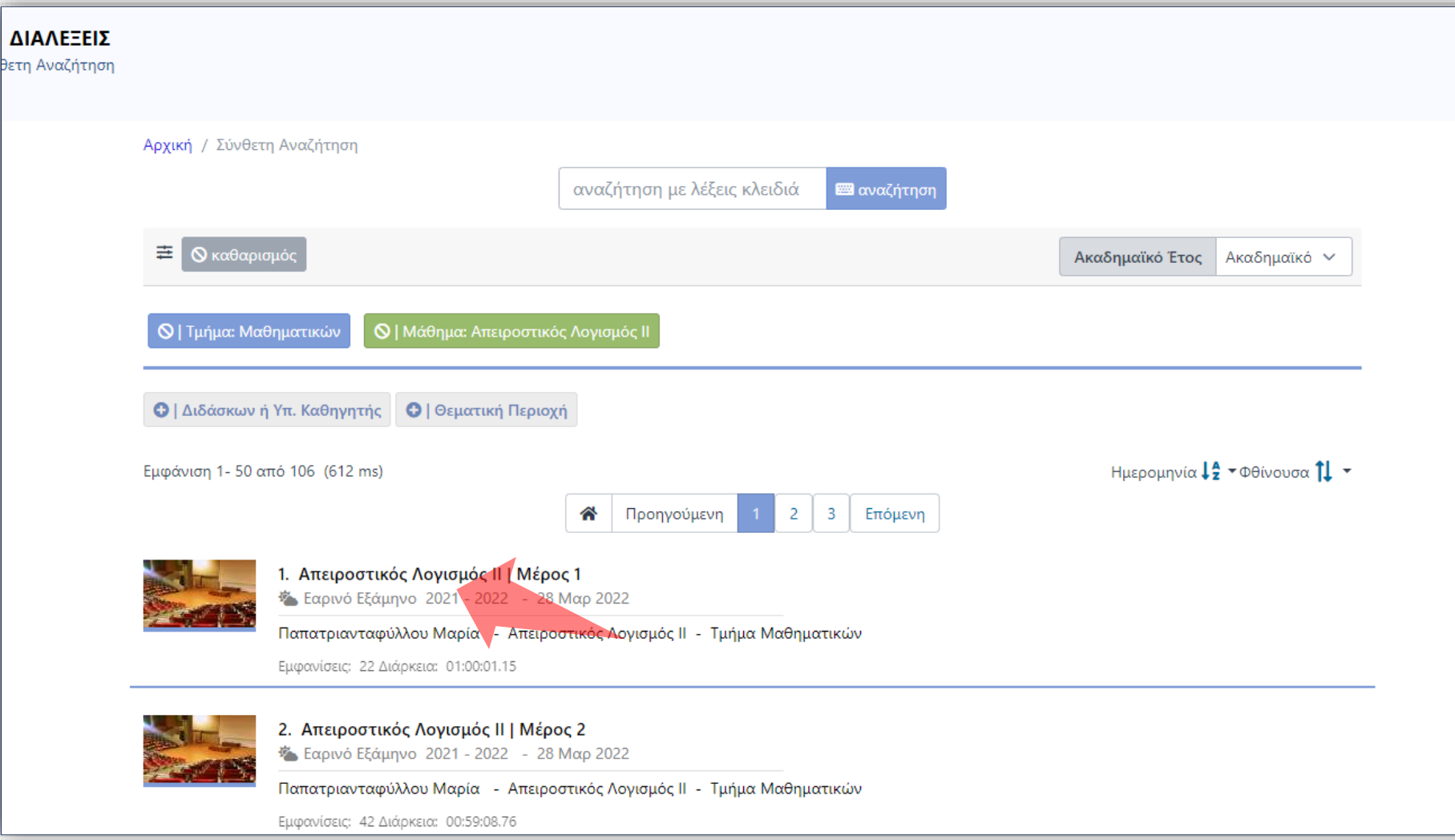

## Βήμα 13

Σε κάθε Πόρο αποτελέσματος πατώντας πάνω στον τίτλο ή το Thumbnail προβάλλεται σε νέα καρτέλα η αναπαραγωγή του συγκεκριμένου βίντεο.

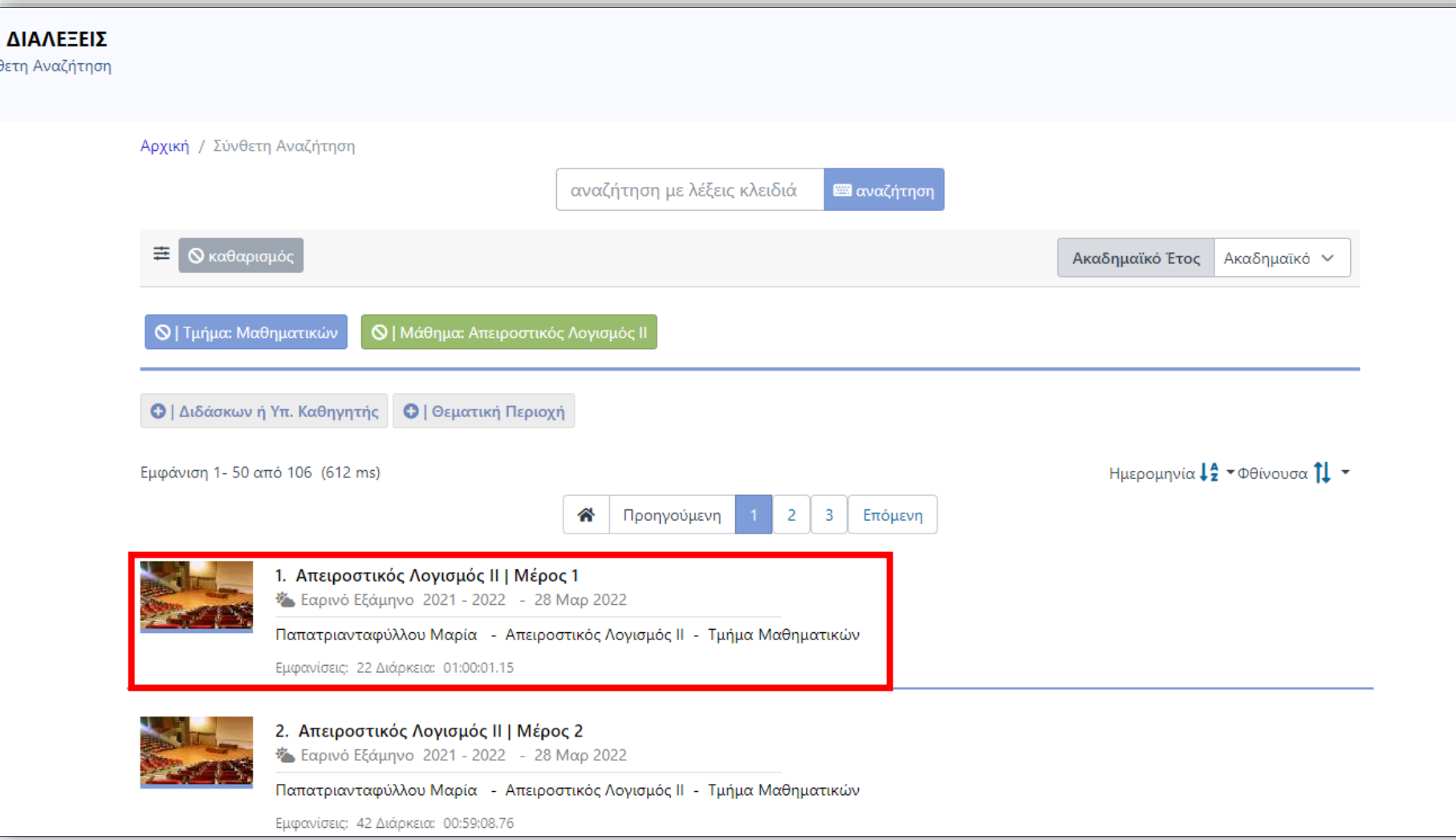

διάρκεια.

Για κάθε πόρο βίντεο προβάλλονται όλες οι απαραίτητες πληροφορίες όπως, snapshot, Τίτλος, Μέρος, Εξάμηνου, Ημερομηνία, Διδάσκων, Μάθημα, Τμήμα, εμφανίσεις και

Βήμα 14

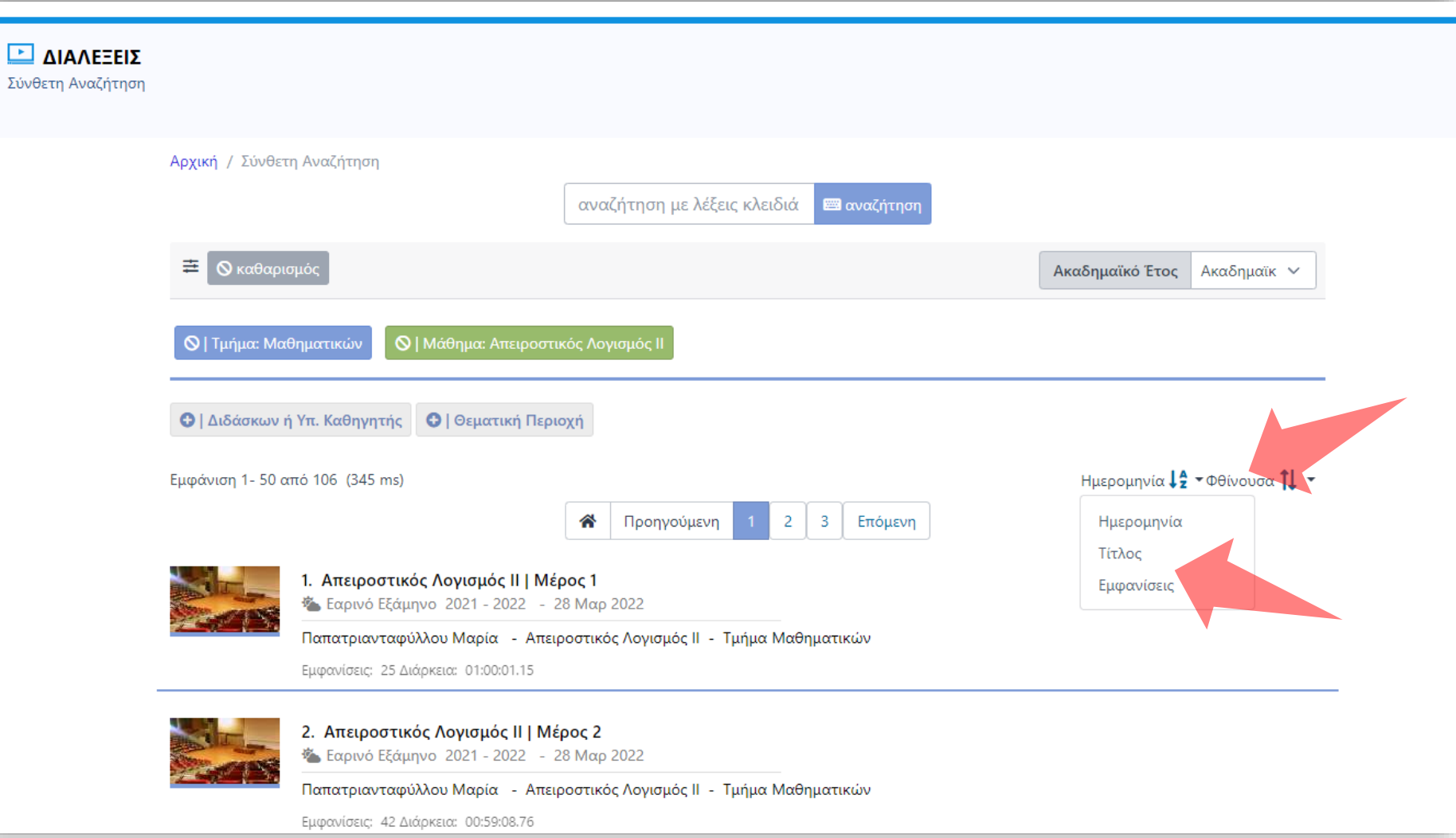

Βήμα 15

Σε κάθε εμφάνιση λίστας αποτελεσμάτων ο χρήστης μπορεί να τα ταξινομήσει με Ημερομηνία, Τίτλο και Εμφανίσεις. Επίσης μπορεί να αλλάξει τον τύπο Ταξινόμησης από Αύξουσα σε φθίνουσα.

Έχετε ολοκληρώσει την χρήση της Αναζήτησης Περιεχομένου για Διαλέξεις. Αυτό σημαίνει ότι μπορείτε να πλοηγηθείτε με άνεση στα βίντεο δημόσιας προβολής και να αναζητήσετε αυτά που σας ενδιαφέρουν, ανάλογα με τη χρήση φίλτρων, κριτηρίων ή κειμένου αναζήτησης.